## **Explaining the boundary feature (or SID box)**

Normally when you choose a pattern this is what you get. Notice the Pattern box to right is highlighted in blue.

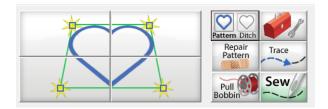

But if you tap the box next to it, you get the Ditch box.

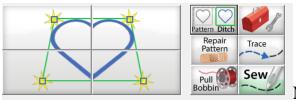

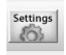

Now tap on Settings at top of page.

The default is a line that matches the box you created to place your pattern (or zero).

You can change the default by using the plus and minus keys to move the line closer in or further out in increments of 1/8 inch, and up to 2 inches either way.

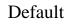

1/2" inside placement line

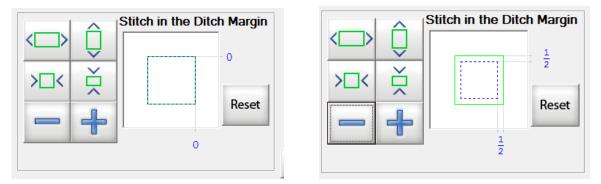

Georgene Huggett, APQS Representative, Poquoson, VA

I use this feature a lot. After stitching around applique or embroidery, I often frame the blocks that don't necessarily need a background fill, as shown below. If there's room, you can stitch multiple frames if you wish to use up more space in the background.

I also use this feature (on some quilts) for stitching in the ditch, tracing the line first and then opening the seams and manipulating the fabric with my fingers, just ahead of the machine stitching.

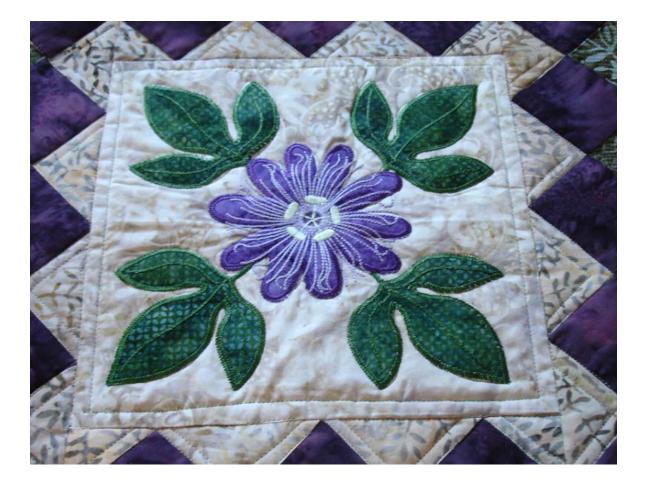

In some instance, I use the Multi-Point Placement, which is a "stitch in the ditch" of sorts. I used this feature to stitch around eight Grandmother's Flower Garden blocks on the quilt pictured below.

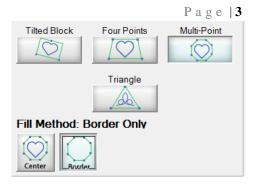

## **Multi-Point Placement Outline Boundary.**

The outline around each GMFG block was done by making only 3 placement boxes for the 8 blocks on the quilt. Since the Multi-Point is a PLACEMENT option, if you try "placing" it again, you have to start from scratch. And it's tedious to move the machine to each point. So, since these blocks were in a row of 2 and 3 down, I placed the top one first, then sent the machine to the Start Point, advanced the quilt down to the start point of the block below it and sewed that boundary. I did that for all 3 rows. The SID inside the GMFG blocks was done manually with a small ruler.

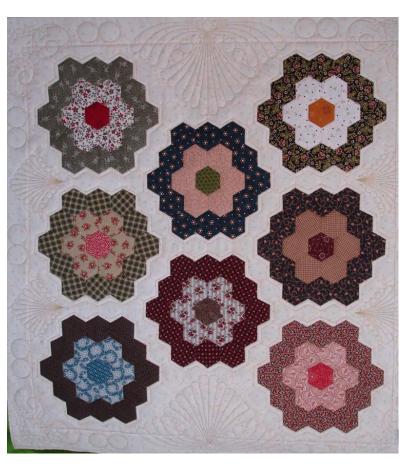

Explaining the Boundary or Ditch Feature in Quilt Path November 22, 2015

## A closer look.

Page | 4

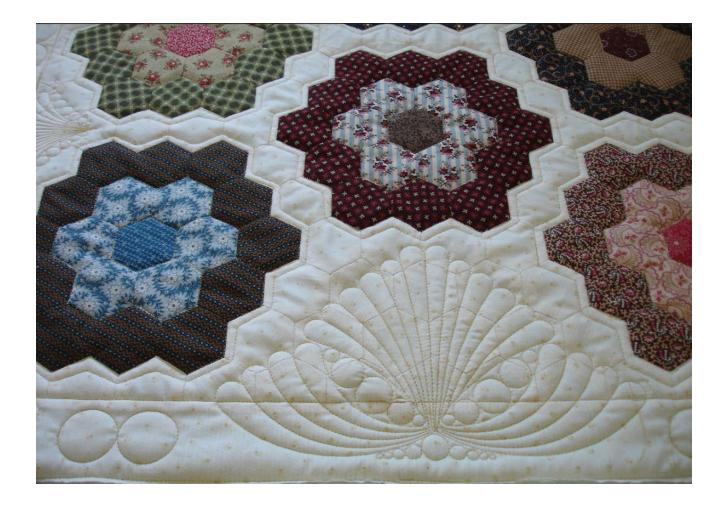

**Don't Forget:** Always tap on the Pattern box before exiting Quilt Path or going into the Pantograph section.

WHY? If you create a pantograph with Quilt Path, and the last thing you did was use a Ditch Box in the Pattern mode, your pantograph will not show up on the screen when stitching. You must go back into Pattern mode and click on the Pattern Box for the pantograph to show up.